## **Como realizar pedido/orçamentos com benefício SUFRAMA?**

Produto:Pedido de Venda

Informações:

SUFRAMA é um benefício fiscal para quem comercializa determinados produtos dentro da zona franca de Manaus, sendo assim é disponibilizado no pedido de vendas orçamentos e pedidos com a aplicação do mesmo.

1. Acessar Pedido de Venda na aba Clientes:

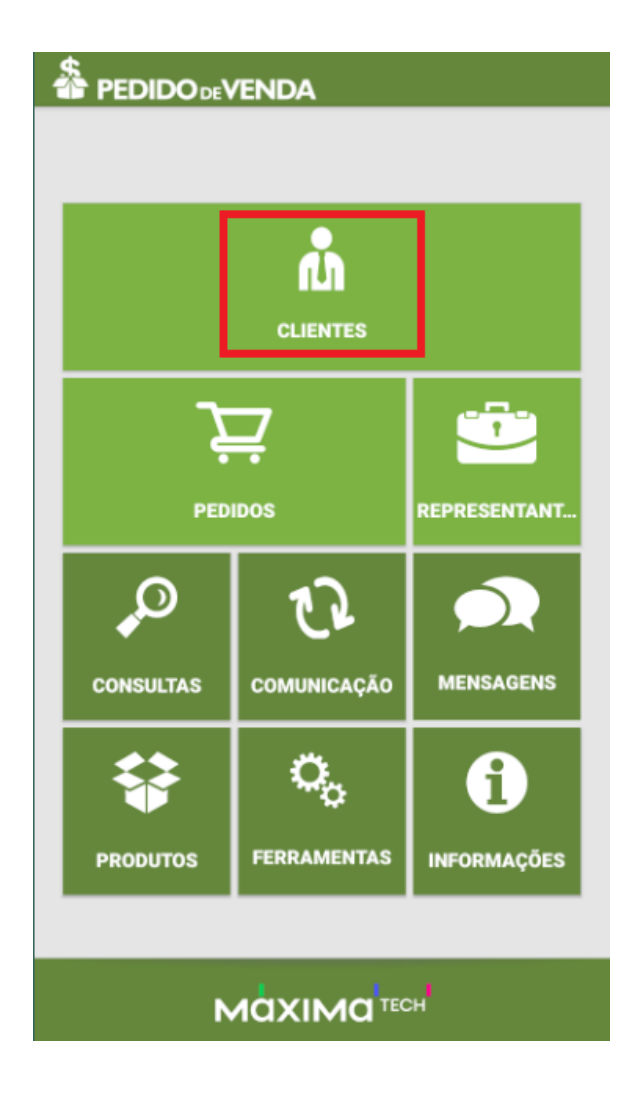

2. Selecionar cliente e iniciar Novo Pedido:

## Artigos Relacionados

- [Status de Entrega](https://basedeconhecimento.maximatech.com.br/display/BMX/Status+de+Entrega)
- [Como consultar os motivos de](https://basedeconhecimento.maximatech.com.br/pages/viewpage.action?pageId=4653407)  [não venda para o Pré Pedido?](https://basedeconhecimento.maximatech.com.br/pages/viewpage.action?pageId=4653407)
- [Número do pedido do cliente](https://basedeconhecimento.maximatech.com.br/pages/viewpage.action?pageId=76972184)  [no item](https://basedeconhecimento.maximatech.com.br/pages/viewpage.action?pageId=76972184)
- [Como Ocultar o valor de](https://basedeconhecimento.maximatech.com.br/pages/viewpage.action?pageId=87130681)  [acréscimo ao enviar pedido](https://basedeconhecimento.maximatech.com.br/pages/viewpage.action?pageId=87130681)  [por e-mail em pdf](https://basedeconhecimento.maximatech.com.br/pages/viewpage.action?pageId=87130681)
- [Como habilitar e configurar o](https://basedeconhecimento.maximatech.com.br/pages/viewpage.action?pageId=18153757)  [pré pedido no maxPedido?](https://basedeconhecimento.maximatech.com.br/pages/viewpage.action?pageId=18153757)

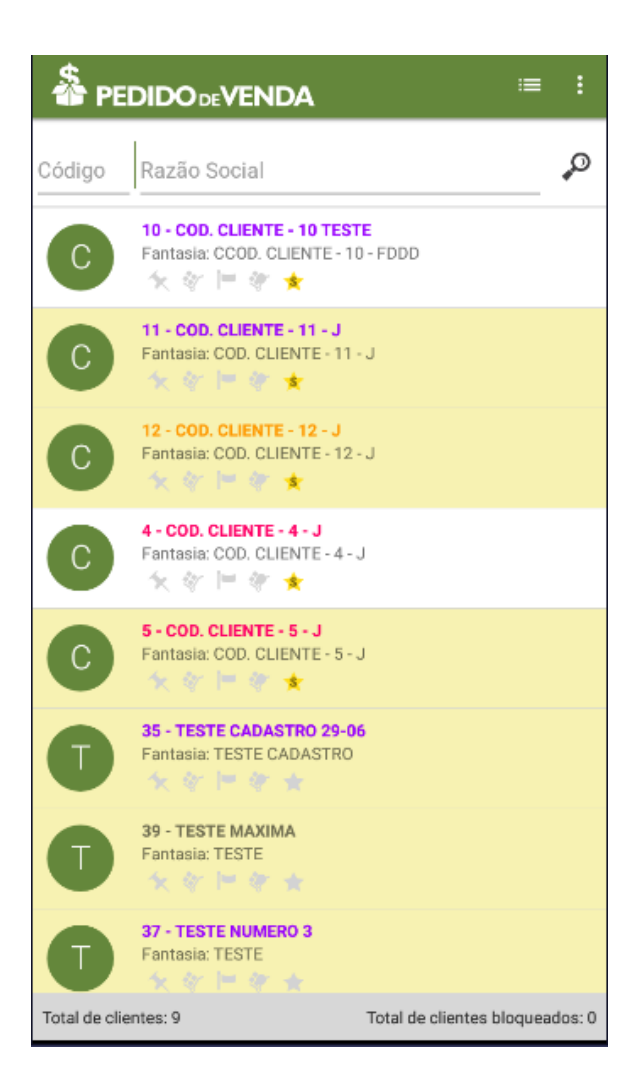

3.Aba Tabela:

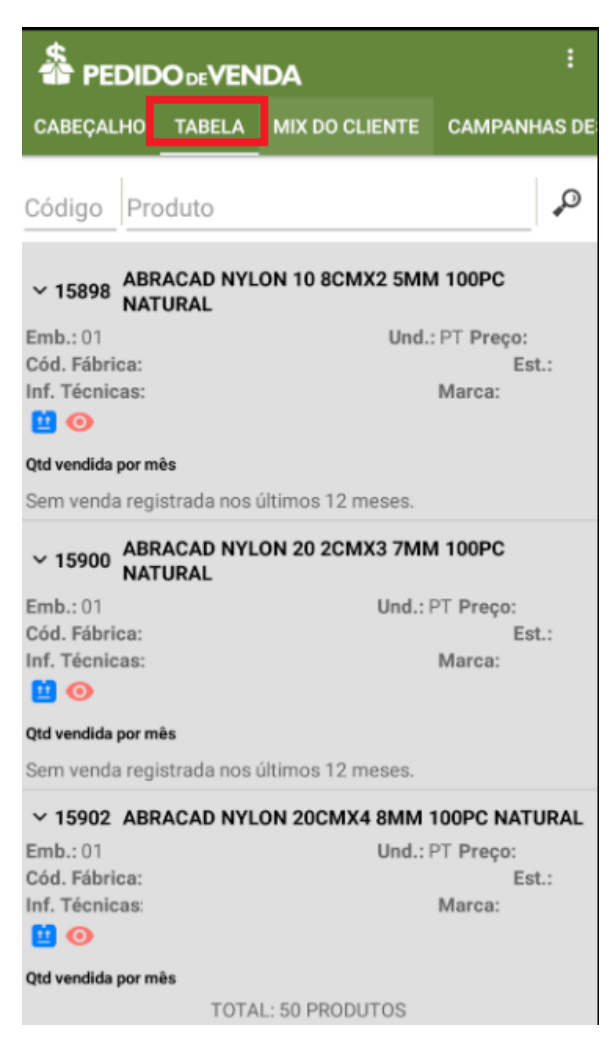

4. Selecionar produto:

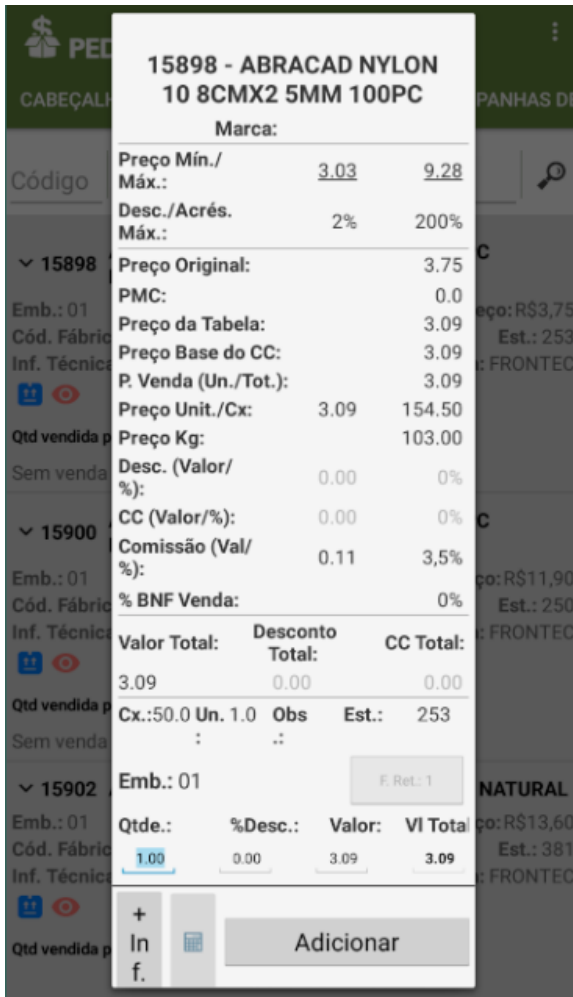

5. Adicioná-lo ao pedido:

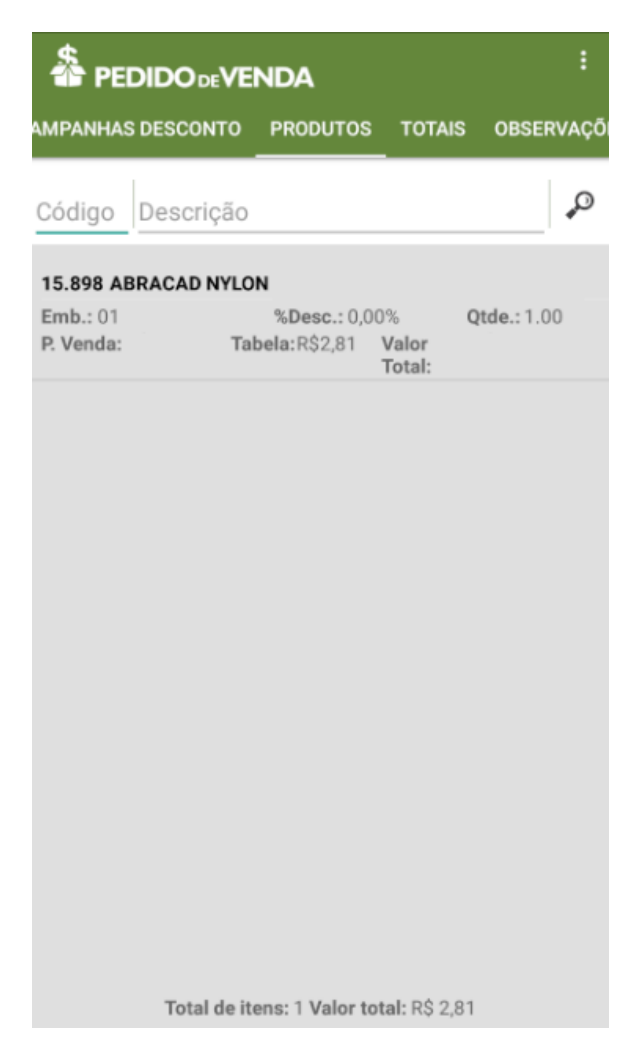

6. Visualização na aba Totais com o benefício SUFRAMA e menu com opções:

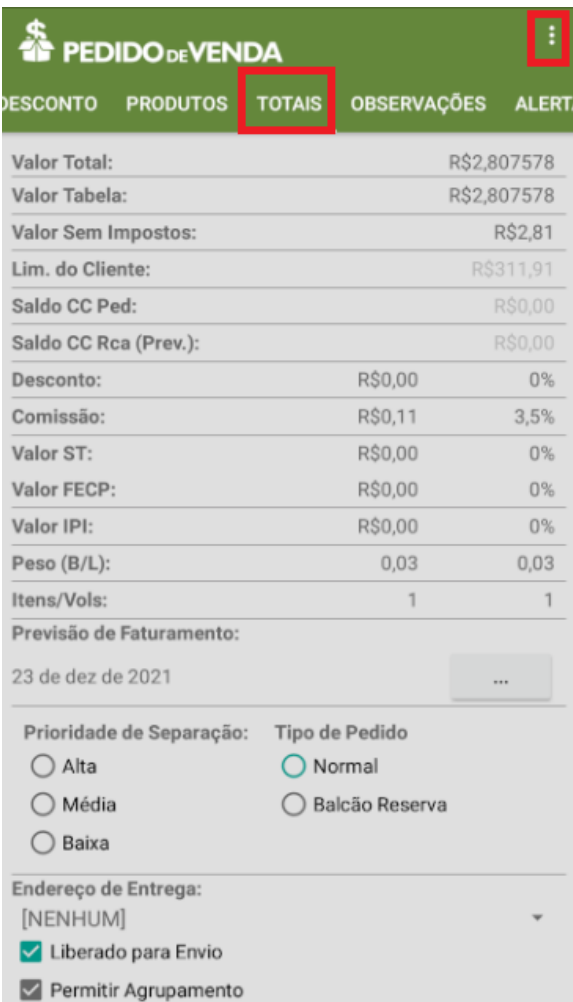

7.

7.1 Salvar orçamento:

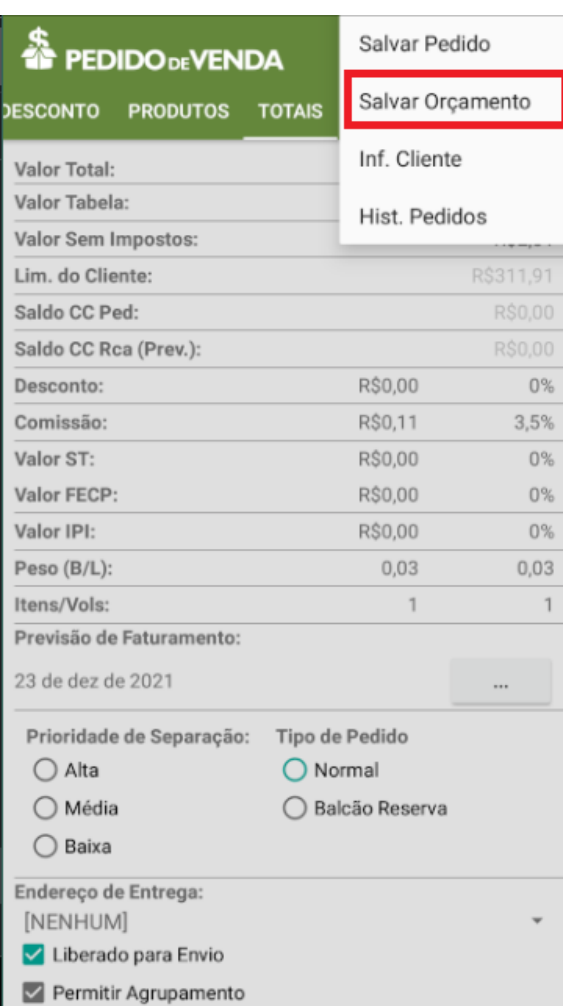

7.1.2 Orçamento salvo:

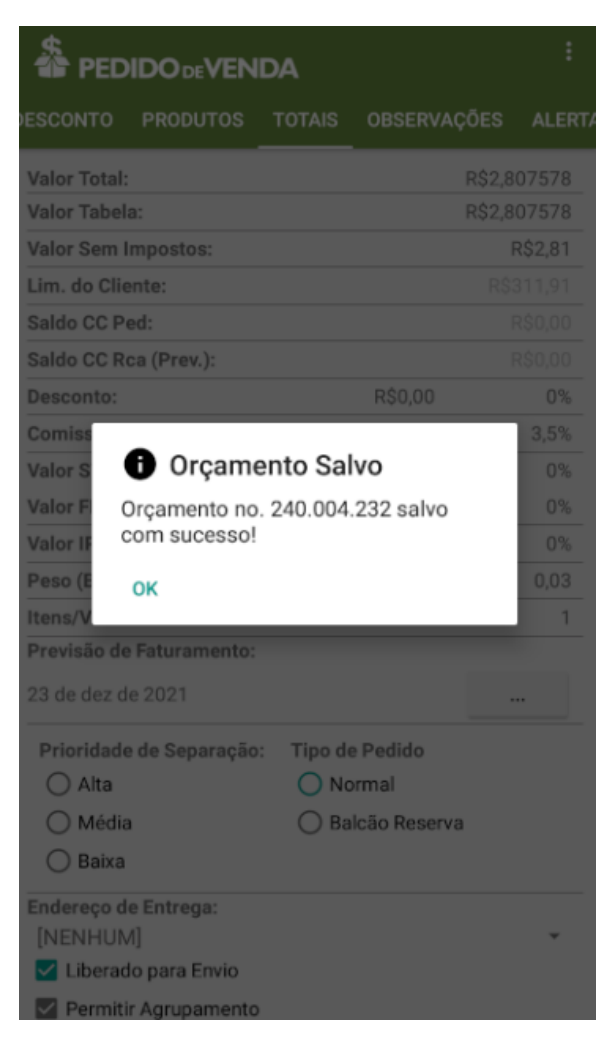

7.1.3 Menu Pedidos:

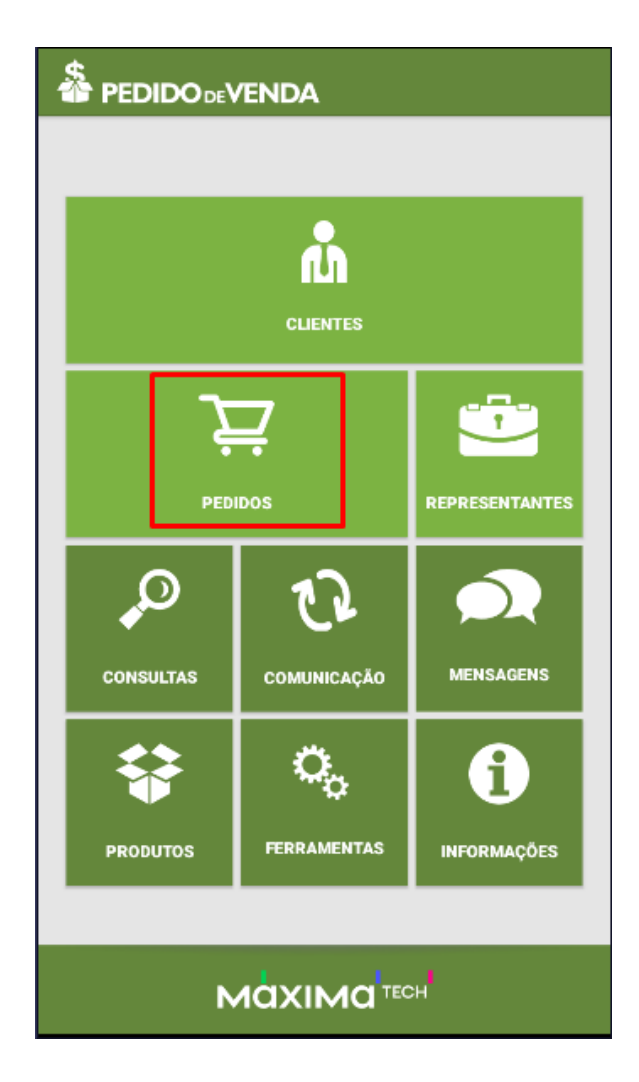

7.1.4 Selecionar Orçamentos para visualização:

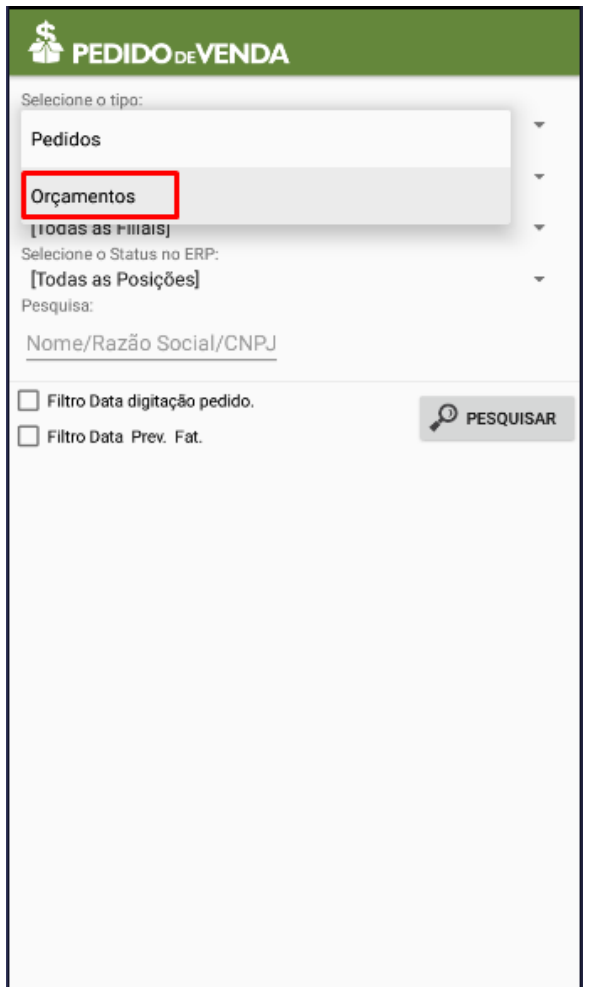

7.1.5 Orçamentos salvos com valor do benefício e disponíveis para compartilhamento, impressão e edição.

Importante

Neste momento o orçamento salvo pode ser importado para pedido e ser finalizado.

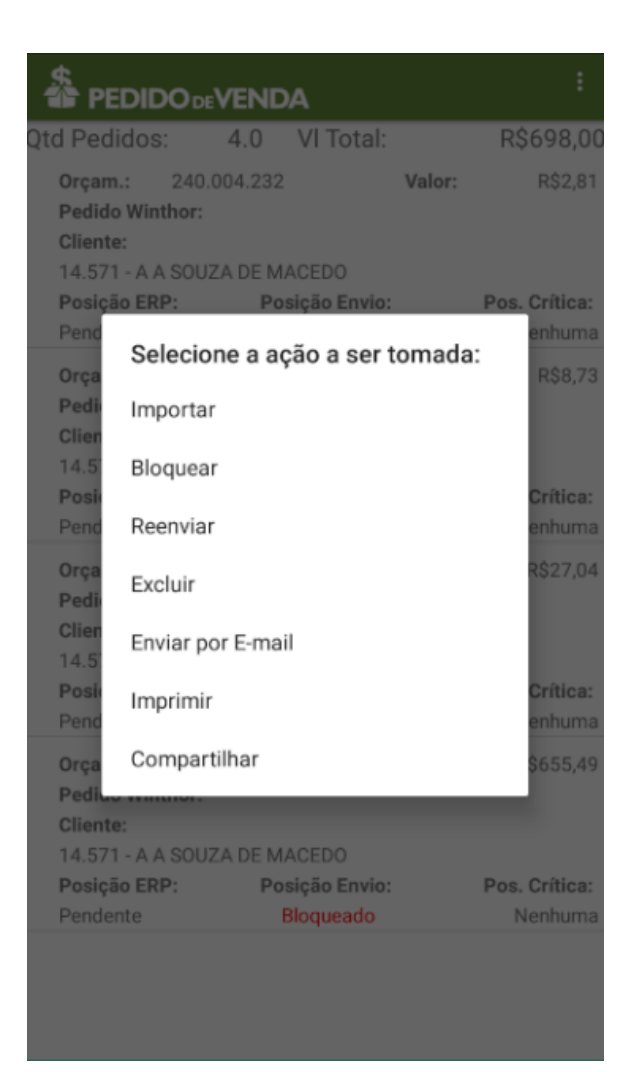

7.2 Salvar Pedido:

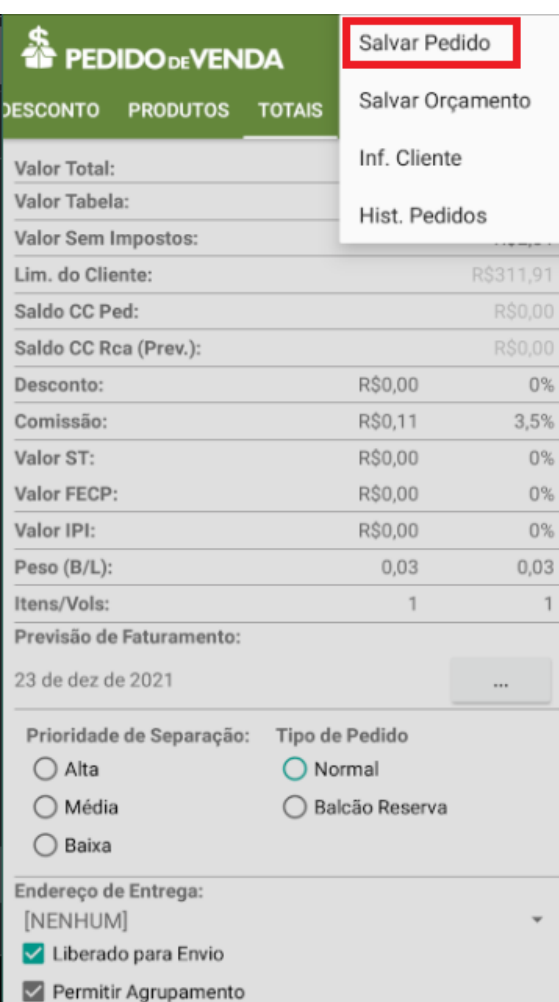

7.2.2 Pedido Salvo:

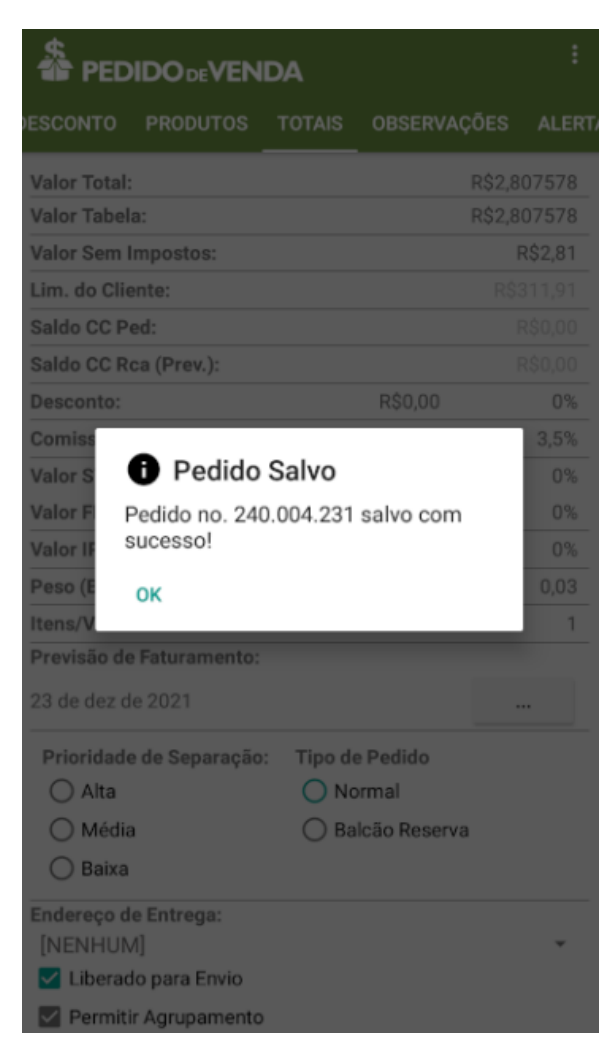

7.2.3 Menu Pedidos:

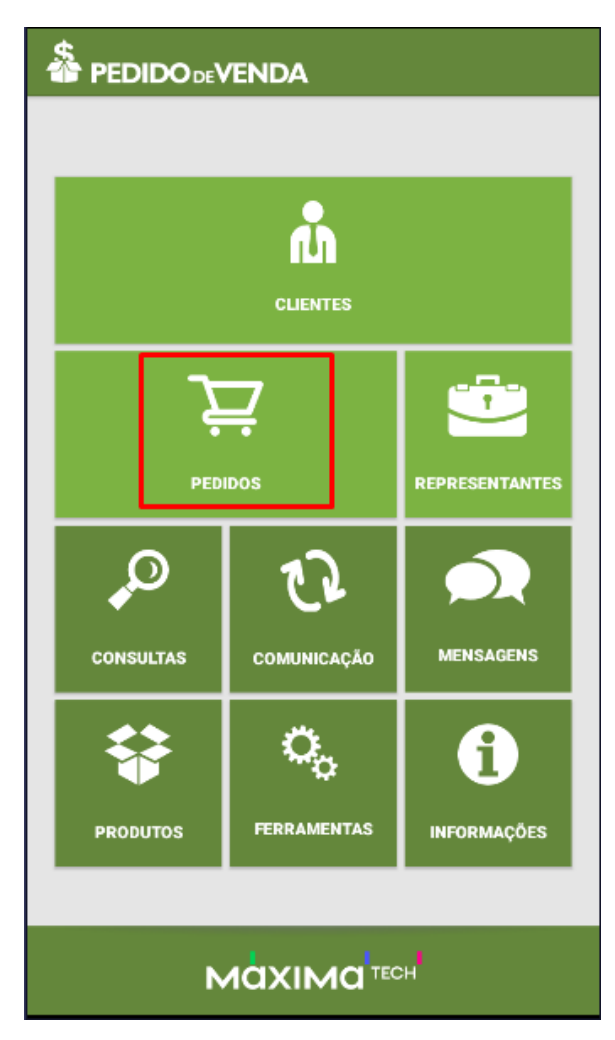

7.2.4 Selecionar Pedidos para visualização:

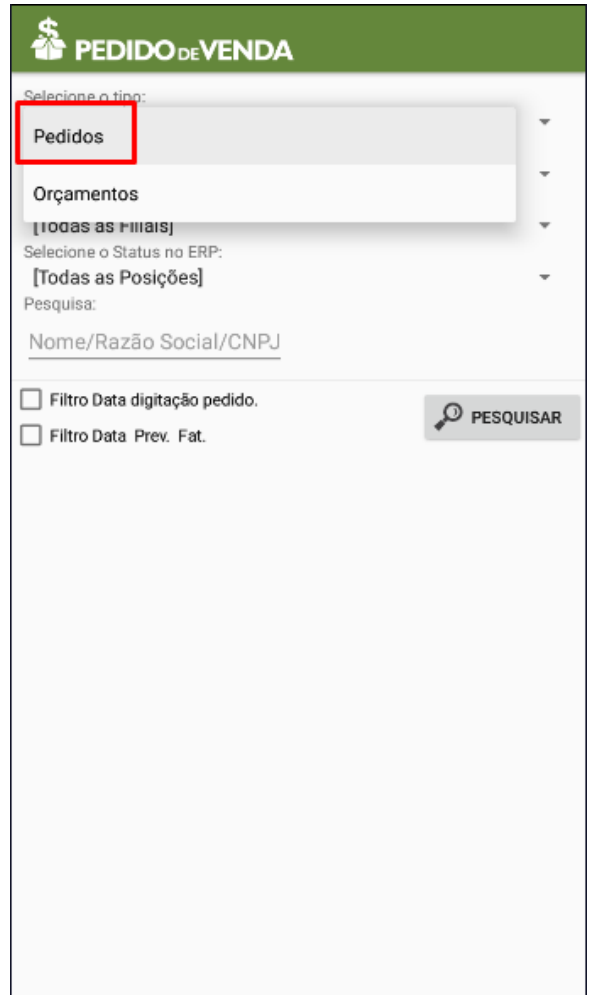

7.2.5 Pedidos salvos com o benefício e disponíveis para compartilhamento, impressão e edição.

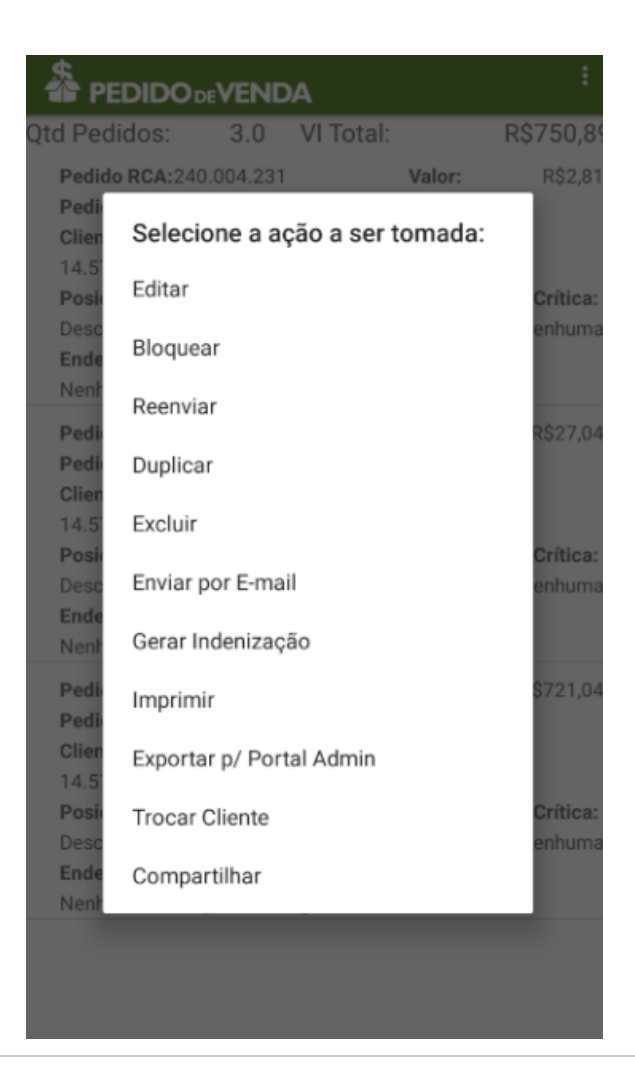

Artigo sugerido pelo analista Ana Flávia Pascoal dos Santos.

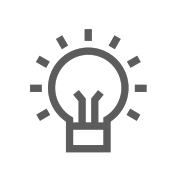

Não encontrou a solução que procurava? Sugira um artigo

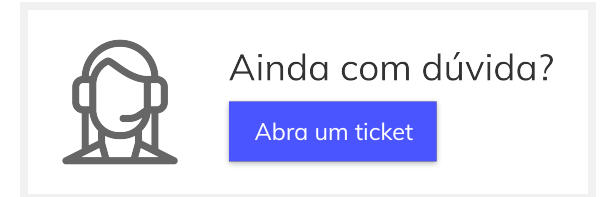